# studio **INSTALLATIONS GUIDE**

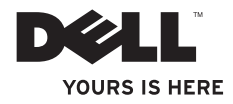

## **Studio**

## **INSTALLATIONS GUIDE**

Modell DCMA

## **Varningar och upplysningar**

- **OBS!** Kommentarer av den här typen innehåller viktig information som hjälper dig att få ut det mesta av datorn.
- 
- **ANMÄRKNING:** Här hittar du information om potentiell skada på maskinvaran eller dataförlust, samt hur du undviker detta.

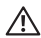

**VARNING:** En varning signalerar risk för skada på egendom eller person, eller livsfara.

Om du har köpt en Dell™ n Series-dator gäller inte den information i detta dokument som rör operativsystemet Microsoft® Windows®.

**Informationen i det här dokumentet kan ändras utan föregående varning.**

#### **© 2008 Dell Inc. Med ensamrätt.**

\_\_\_\_\_\_\_\_\_\_\_\_\_\_\_\_\_\_

Återgivning av detta material i någon form utan skriftligt tillstånd från Dell Inc. är strängt förbjuden.

Varumärken som återfinns i denna text: *Dell*, *DELL* logotypen, *YOURS IS HERE*, och *DellConnect* är varumärken som tillhör Dell Inc.; *Intel*, *Pentium*, och *Celeron* är registrerade varumärken och Core är ett varumärke som tillhör Intel Corporation i USA och andra länder; *Microsoft*, *Windows*, *Windows Vista,* och Windows Vista start button är antingen varumärken eller registrerade varumärken som tillhör Microsoft Corporation i USA och/eller andra länder; Realtek är ett varumärke som tillhör Realtek Semiconductor Corporation; *Blu-ray Disc* är ett varumärke som tillhör Blu-ray Disc Association; *Bluetooth* är ett registrerat varumärke som tillhör Bluetooth SIG, Inc. och som används av Dell under licens.

Övriga varumärken i dokumentet kan användas för att hänvisa till dem som gör anspråk på varumärkena eller deras produkter. Dell Inc. frånsäger sig allt ägarintresse av andra varumärken än sina egna.

#### **Juni 2008 Artikelnummer R951F Rev. A00**

# **Innehåll**

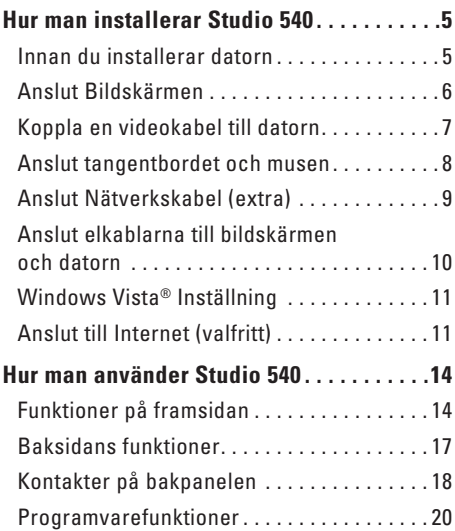

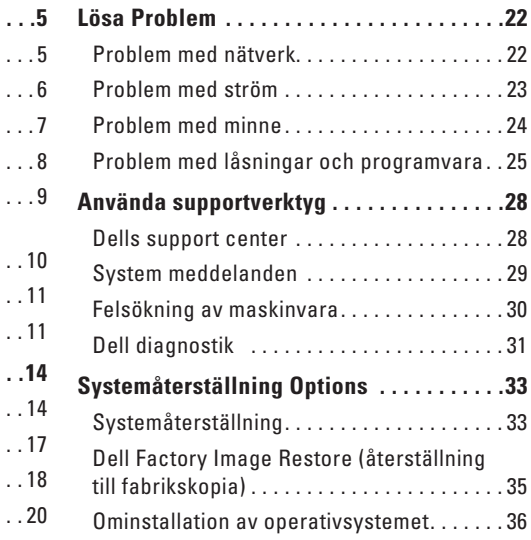

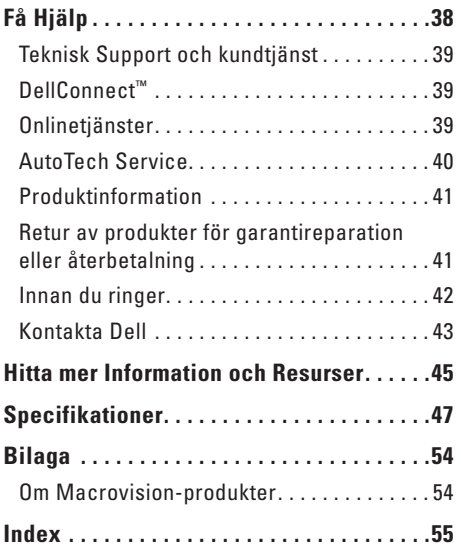

# <span id="page-6-0"></span>**Hur man installerar Studio 540**

Detta avsnitt beskriver hur du installerar Studio 540 och dess tillbehör.

## **Innan du installerar datorn**

När du placerar datorn, måste du se till att det finns en lättillgänglig strömkälla, tillräcklig ventilation och en plan yta att ställa datorn på.

Om det inte finns tillräckligt med luftflöde runt Studio 540 kan den överhettas. För att förebygga överhettning måste du lämna et utrymme av minst 10 cm bakom datorn och 5 cm på alla sidor. Du får aldrig ställa datorn i ett instängt område, som ett skåp, eller en låda medan den är påslagen.

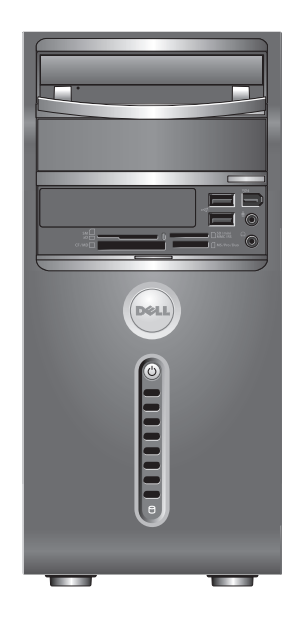

## <span id="page-7-0"></span>**Anslut Bildskärmen**

Datorn använder två olika kontakter för skärmen. HDMI kontakterna är digitala hög-prestanda kontakter som för både video och ljud signaler till skärmar så som TV och dataskärmar som har inbyggda högtalare. VGA kontakter för endast video signaler för skärmar så som dataskärmar och projektorer.

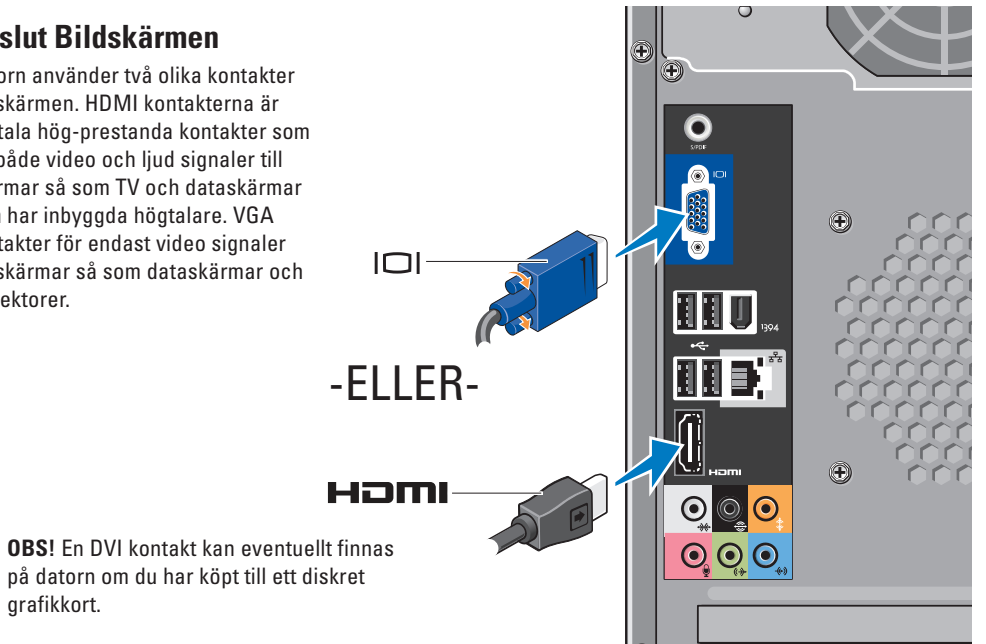

**6**

grafikkort.

## <span id="page-8-0"></span>**Koppla en videokabel till datorn**

Kontrollera din TV eller dataskärm för att se vilken slags kontakt som finns. Hänvisa till följande tabell när du identifierar kontakterna på skärmen och för att välja vilken kontakt du kommer att använda.

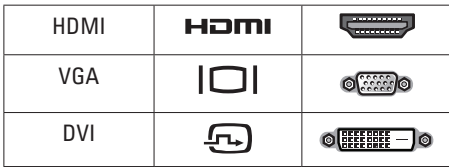

Anslut bildskärmen men antingen en VGA kontakt, HDMI-kontakten, eller DVI-kontakten (extra).

#### **Anslut med VGA kontakten**

Anslut skärmen med en VGA-kontakt, (med blå kontakter i båda ändarna).

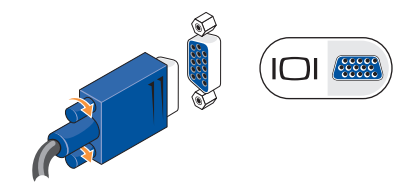

Om skärmen har en DVI kontakt, använder du en VGA kabel (med blåa kontakter i båda ändarna), med en VGA-till-DVI adapter (vit kontakt).

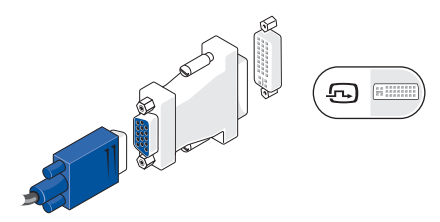

**OBS!** Du kan köpa en VGA-till-DVI adapter från Dells websida **dell.com**.

#### <span id="page-9-0"></span>**Anslut med HDMI-kontakten**

Anslut bildskärmen med en HDMI-kabel.

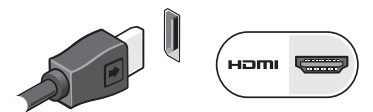

#### **Anslut med DVI-kontakten (tillval)**

Anslut bildskärmen med en DVI-kabel.

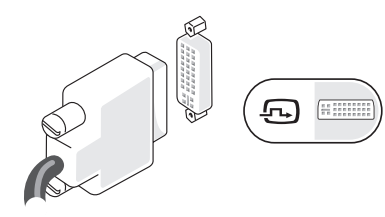

**OBS!** Du kan köpa fler HDMI-och DVIkablar från Dells websida **dell.com**.

## **Anslut tangentbordet och musen**

Använd USB kontakterna på den bakre panelen för att sätta fast ett USB tangentbord och mus.

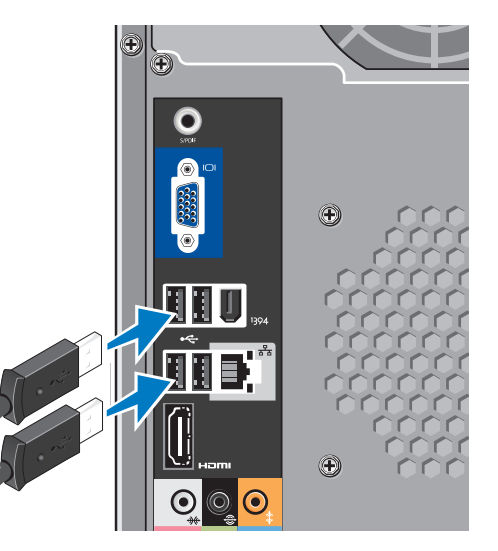

## <span id="page-10-0"></span>**Anslut Nätverkskabel (extra)** En nätverksanslutning behövs inte för att

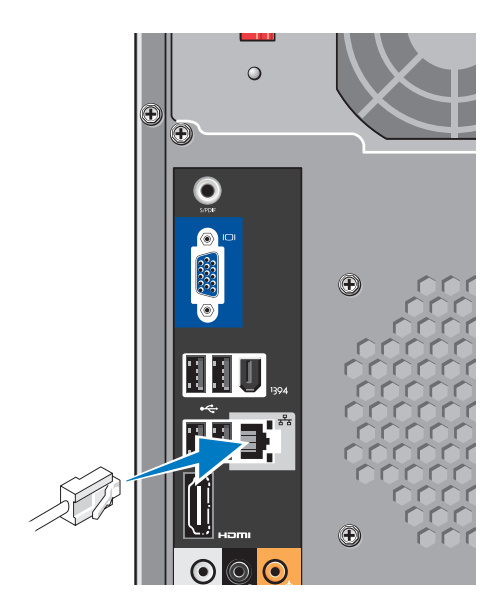

slutföra datorns installation, men om du har ett existerande nätverk eller internetanslutning som använder kabelanslutningar (som kabelmodem eller eternetuttag)-kan du ansluta till det nu. Använd endast en ethernet-kabel (RJ45 kontakt). Sätt inte i en telefonkabel (RJ11 kontakten) i nätverkskontakten.

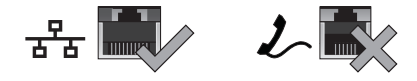

Datorn ansluts till en nätverks- eller bredbandsenhet genom att ena änden av en nätverkskabel kopplas till en nätverksport eller nätverks- eller bredbandsenheten. Anslut den andra änden av nätverkskabeln till nätverksporten på baksidan av datorn. När nätverkskabeln klickar till sitter den i ordentligt.

## <span id="page-11-0"></span>**Anslut elkablarna till bildskärmen och datorn**

## **Slå på strömbrytarna på bildskärmen och datorn**

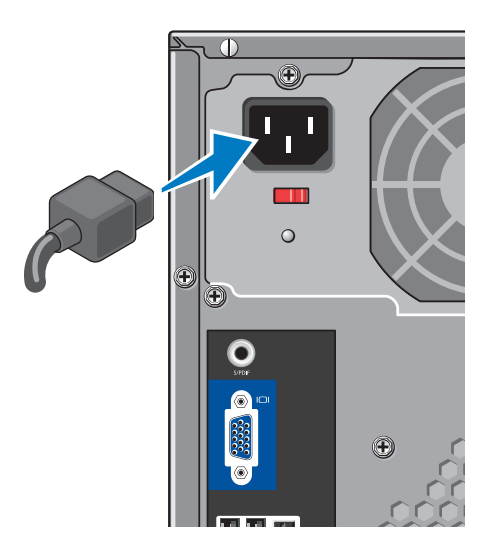

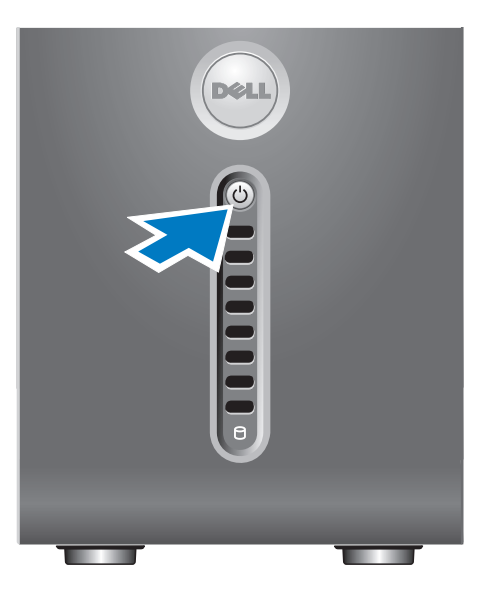

## <span id="page-12-0"></span>**Windows Vista® Inställning**

För att installera Windows Vista för första gången följer du instruktionerna på skärmen. Du måste följa dessa steg och detkommer att ta ca 15 minuter att slutföra. Skärmarna kommer att gå igenom flera procedurer som omfattar bla. At acceptera licensavtalet, ställa in prefernser, och installera en internet anslutning.

**ANMÄRKNING: Avbryt inte** operativsystemets installationsprocess. Datorn kan i så fall bli obrukbart.

## **Anslut till Internet (valfritt)**

*C* OBS! Internetleverantörer och de tjänster de erbjuder varierar.

För att ansluta till internet, måste du ha ett externt modem eller nätverksanslutning och en Internetleverantör (ISP). Internetleverantören erbjuder något eller flera av följande anslutningsalternativ:

- • DSL-anslutning med höghastighetsåtkomst till internet via din befintliga telefonlinje eller mobiltelefontjänst. Med en DSL-anslutning kan du använda internet och telefonen på samma linje samtidigt.
- • Anslutning via kabelmodem med hög-hastighetsåtkomst till internet via kabel-TV-nätet.
- • Anslutning via satellitmodem med höghastighetsåtkomst till Internet via ett satellit-TV-system.
- • uppringda-anslutningar som ger internetåtkomst via telefonlinjen. En-uppringd anslutning är betydligt långsammare än anslutningar via DSL, kabelmodem och satellitmodem. Datorn har inte ett inbyggt modem. Ett USB modem måste användas för uppringd anslutning.
- <span id="page-13-0"></span>• Trådlösa LAN anslutningar som kan ge internet åtkomst m.h.a WiFi 802.11 teknologi. Trådlös LAN kräver interna komponenter som kanske inte finns installerade på datorn. Det beror på vad du valde när datorn köptes.
- *C* OBS! Om ett externt USB modem eller WLAN adapter inte fanns med i ordern, kan du köpa en från Dells websida **dell.com**.

#### **Hur man sätter upp en kabelanslutning för internet**

Om du använder en uppringd anslutning, ansluter du en telefonlinje till det externa USB modemet (tillägg) och till telefonuttaget på väggen innan du konfigurerar Internetanslutningen. Om du använder en anslutning via DSL eller kabel/satellitmodem, kontaktar du internetleverantören eller telefonoperatören som ger dig konfigurationsanvisningar.

#### **Konfigurera en trådlös anslutning**

Innan du kan ansluta till en trådlös internet anslutning måste du ansluta till din trådlösa router. För att installera en anslutning till en trådlös router:

- **1.** Spara och stäng alla öppna filer och avsluta alla öppna program.
- **2.** Klicka på **Start** ← **Anslut till**.
- **3.** Slutför installationen genom att följa anvisningarna på skärmen.

#### **Konfigurera internetanslutningen**

Så här konfigurerar du en internetanslutning med hjälp av en genväg på skrivbordet som internetleverantören tillhandahåller:

- **1.** Spara och stäng alla öppna filer och avsluta alla öppna program.
- **2.** Dubbelklicka på internetleverantörens ikon på skrivbordet i Windows®.
- **3.** Slutför installationen genom att följa anvisningarna på skärmen.

Om du inte har en ISP-ikon på skrivbordet eller vill konfigurera en Internetanslutning med en annan internetleverantör, genomför du stegen i följande avsnitt.

- *C* OBS! Om du inte kan ansluta till internet men har lyckats göra det någon gång kan internetleverantören ha problem med sin tjänst. Kontakta internetleverantören och hör efter hur det står till med tjänsten eller försök igen senare.
- **OBS!** Ha informationen från  $\mathscr{M}$ internetleverantören till hands. Om du inte har en internetleverantör kan du få en via guiden Anslut till Internet.
- **1.** Spara och stäng alla öppna filer och avsluta alla öppna program.
- **2.** Klicka på Start  $\bigoplus$  → Kontrollpanelen.
- **3.** Klicka på **Anslut till Internet** under **Nätverk och Internet**.

Fönstret **Anslut till Internet** visas.

- **4.** Klicka på **Bredband (PPPoE)** eller **Fjärranslutning**, beroende på hur du vill ansluta:
	- a. Välj **Bredband** om du kommer att använda en anslutning via DSL, satellitmodem, kabel-TV-modem eller trådlös Bluetooth® teknik.
	- b. Välj **uppringd anslutning** om du använder USB-uppringt anslutningsmodemet eller ISDN.
- *C* OBS! Om du inte vet vilken anslutningstyp du ska välja, klickar du på **Hjälp mig att välja** eller kontaktar internetleverantören.
- **5.** Följ anvisningarna på skärmen och använd konfigurationsinformationen från internetleverantören för att slutföra konfigurationen.

# <span id="page-15-0"></span>**Hur man använder Studio 540**

Datorn har indikatorer, knappar och funktioner som ger omedelbar information och tidsbesparande genvägar till vanliga funktioner.

## **Funktioner på framsidan**

- **1 Service etikett —** använd service etiketten (finns på chassits ovansida mot den bakre delen) för att identifiera datorn när du går till Dells support websida eller ringer till tekniskt support.
- **2 Optisk enhet** Läser och bränner endast in standard storlek (12 cm) CD-skivor, DVD-skivor och Blu-rav Disc™.
- **3 Optisk enhetsbricka** Brickan täcker CD/DVD/Blu-ray Disc enheten (visas i öppet läge)

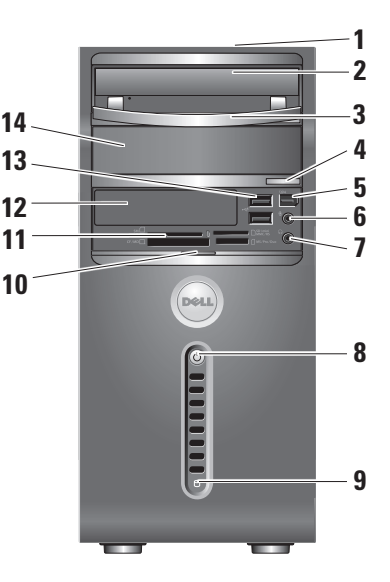

- <span id="page-16-0"></span>**4 Optisk enhet utmatningsknapp —** Tryck för att ta ur disken ur den optiska enheten.
- **5 IEEE 1394 kontakt** Ansluter till höghastighets multimedieenheter så som en digital kamera.
- **6 Line-in eller mikrofon kontakt**  Ansluter till en mikrofon för röst eller audio kabel input.
- **7 Hörlurekontakt** Ansluts till hörlurarna.
	-

**OBS!** För att ansluta högtalare eller ljudsystem, använder du audio out eller S/PDIF kontakten på datorns baksida.

- **8**  $\bigcirc$  **Ström knapp och lampa** Slår på och av strömmen. Lampan i mitten på denna knapp indikerar strömläget:
	- • Blinkande vit datorn är i viloläge.
	- • Fast vit datorn är i påslaget läge.
	- • Blinkande gul det kan finnas ett problem med moderkortet.
	- • Fast gul det kan finnas ett Det kan vara ett problem med antingen moderkortet eller strömkällan.
- **9 Hårddiskensaktivitetsindikator**  lyser när datorn läser eller skriver data. Ett blinkande blått ljus indikerar hårddisk aktivitet.
	-

**ANMÄRKNING:** Undvik att förlora data genom att aldrig stänga av datorn när hårddisklampan blinkar.

- <span id="page-17-0"></span>**10 Handtag på främre panelen —** Skjut upp den främre panelens handtag för att täcka FlexBay enheten, USB kontakterna, IEEE 1394 kontakt, hörlurekontakt, och mikrofonkontakt.
- 

**11 Media kortläsare —** Är ett snabbt och enkelt sätt att dela med sig av digitala foton, musik, videofilmer och dokument som förvaras på digitala minneskort.

- • Secure digital (SD) minneskort
- Secure Digital High Capacity (SDHC) kort
- • Multi Media kort(MMC)
- • Minnes kortMinneskort PRO
- xD-Picture kort (typ M och typ H)
- **12 FlexBay enhet** Kan innehålla en extra FlexBay.
- **13 I USB 2.0 kontakter (2)** Ansluter USB enheter som bara ansluts då och då, som minnesnycklar, digitala kameror, och MP3 spelare.
- **14 Extra optisk drivenhet** kan innehålla en extra optisk enhet.

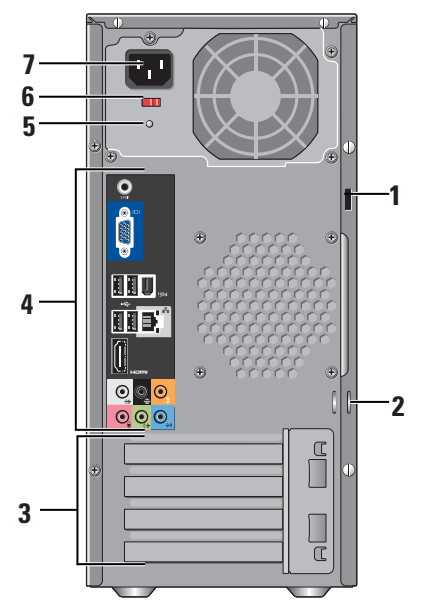

- <span id="page-18-0"></span>**Baksidans funktioner <sup>1</sup> Säkerhetskabel uttag —** Ansluts till ett lås så att säkerhetskabeln kan användas som ett stöldskydd.
	- **OBS!** Innan du köper ett lås, måste du se till att det fungerar med den säkerhetskabel som finns på din dator.
	- **2 Låsringar** Sätt på ett komersiellt tillgängligt stöldskydd.
	- **3 Expansion kortplats (4)** Du kommer åt kontakter för installerad PCI- och PCI Express-kort.
	- **4 Kontakter på bakpanelen** Sätt i USB, audio, och andra enheter i passande kontakt.
	- **5 Strömlampa** Indikerar att det finns ström.
	- **6 Strömvalsindikator** Välj den strömstyrka som gäller för din region.
	- **7 Ström kontakt** Ansluter datorn till eluttaget.

## <span id="page-19-0"></span>**Kontakter på bakpanelen**

- **1 IEEE 1394 kontakt** Ansluter till höghastighet serie multimediaenheter så som digitala videokameror.
- **2 Nätverk kontakt och ljus**

Ansluter datorn till ett nätverk eller bredbandsenhet. Nätverkets aktivitetslampa blinkar när datorn sänder eller tar emot nätverksdata. Om trafiken är hög kan det se ut som om indikatorn lyser oavbrutet.

**3 Bakre L/R surround —**

Ansluts till multichannel-kapabla högtalare.

**4 Center/subwoofer kontakter —**  Ansluts till en subwoofer.

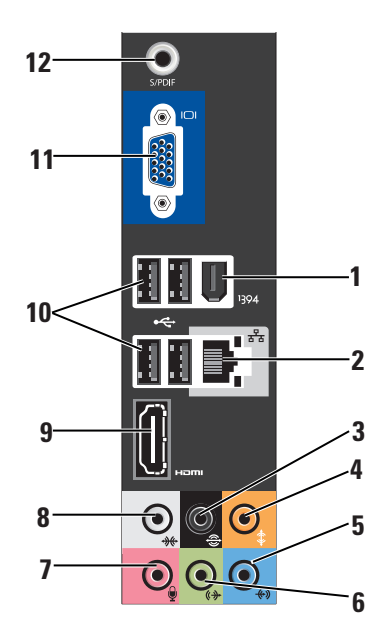

<span id="page-20-0"></span>**5 Mikrofon eller line-in kontakt —** 

Ansluts till en mikrofon för röst eller till ljudkabel eller telefonprogram.

På datorer som har ett ljudkort använder du kontakten på kortet.

**6 Främre L/R linjeutgångskontakt —**  Ansluts till hörlurar och de flesta högtalare med inbyggda förstärkare.

På datorer som har ett ljudkort använder du kontakten på kortet.

**7 Mikrofon kontakt —** Ansluts till en inspelnings-/uppspelningsenhet som exempelvis ett kassettspelare, CD-spelare, eller VCR.

På datorer som har ett ljudkort använder du kontakten på kortet

**8 Sido L/R surround kontakt — Ansluts** till surround sound-högtalare.

På datorer som har ett ljudkort använder du kontakten på kortet.

- **9 HDMI 1.2 kontakt** Ansluts till en TV för både audio och video signaler.
	- **OBS!** För en bildskärm utan inbyggda högtalare, endast video signalen kommer att läsas.
- 10 **Fig. 2.0 kontakter (4)** Ansluter USB enheter som en mus, tangentbord, skrivare, extern enhet eller MP3 spelare.
- **11 VGA** Ansluts till bildskärm eller projektor för video signaler.
- **12 S/PDIF** Ansluts till förstärkare och TV för digital audio genom optiska digitala kablar. Detta format ger en audio signal utan att gå via en analog audio konverteringsprocess.

## <span id="page-21-0"></span>**Programvarefunktioner**

**OBS!** Mer information om de funktioner som har beskrivts här hittar du i *Dell Technology Guide* (tekniska guide) på hårddisken eller på Dells support websida **support.dell.com**.

#### **Produktivitet och kommunikation**

Du kan använda datorn för att skapa presentationer, broschyrer, kort, reklamblad, och tabeller. Du kan även redigera och se digitala foton och bilder. Se efter på din order för att se vilka programvaror som finns installerade på din dator.

När du anslutit till internet, kan du komma in på websidor, sätta upp ett e-post-konto, ladda upp och ner filer och så vidare.

#### **Nöje och multimedia**

Du kan använda datorn för att se på videofilmer, spela spel, skapa dina egna CD skivor och lyssna på musik och radio. stationer. Din optiska diskenhet stöder flera medieformat inklusive CD, Blu-ray skivor (om det valdes vid köpet), och DVD skivor.

Du kan ladda ner eller kopiera foton och video filer från bärbara enheter så som digitala kameror och mobiltelefoner. Extra programvarefunktioner gör det möjligt för dig att organisera och skapa musik och video filer som kan spelas in på skivor, sparas på bärbara produkter som MP3 spelare och handhållna enheter, eller spelas och visas direkt på anslutna TV, projektorer och hemmabio.

#### **Anpassa skrivbordet**

Du kan anpassa ditt skrivbord genom att ändra utseendet, upplösningen, bakgrunden, screensaver, och så vidare genom att gå till **Personalize appearance and sounds**  (skräddarsy utseende och ljud) fönstret.

<span id="page-22-0"></span>För att visa funktionsfönstret:

- **1.** Högerklickar du i ett öppet område på skrivbordet.
- **2.** Klicka på **Skräddarsy**, för att öppna fönstret **Personalize appearance and sounds**  (skräddarsy utseende och ljud) och lära dig mer om dina valmöjligheter.

#### **Ställa in energiinställningarna**

Du kan använda energibesparingsvalen i operativsystemet för att konfigurera dina energiinställningar på datorn. Microsoft® Windows Vista® ger tre utgångs val:

- **• Balancerad** Detta energivalet ger full prestanda när du behöver det och sparar energi under inaktivitet.
- **• Energibesparing** Detta energival sparar energi genom att minska datorns prestanda och maximera datorns livsländ och genom att reducera den mängd energi som datorn gör av med över livslänged.

**• Hög prestanda** — Detta energival ger den högsta prestandan för din dator genom att justera processor hastigheten enligt datorns aktivitet och genom att maximera systemets prestanda.

#### **Säkerhetskopiera data**

Det rekommenderas att du regelbundet säkerhetskopierar filer och mappar i datorn. För att säkerhetskopiera filer:

- **1.** Klicka på Start  $\bigoplus$  → Kontroll panel→ **System och underhåll**→ **Välkomst center**→ **Överföra filer och inställningar**.
- **2.** Klicka på **Säkerhetskopiera filer** or **Säkerhetskopiera datorn**.
- **3.** Klicka på **Fortsätt i Användarkontrollens** dialogruta och följ instruktionerna i guiden för hur man säkerhetskopierar filerna.

# <span id="page-23-1"></span><span id="page-23-0"></span>**Lösa Problem**

Det här avsnittet innehåller

felsökningsinformation för datorn. Om du inte kan lösa problemet med följande riktlinjer, se "Hur man använder support verktyg" på sidan [28](#page-30-1) eller "Kontakta Dell" på sidan [43.](#page-44-1)

- **VARNING: Endast utbildad sevice personal bör ta loss datorhöljet. Se Service handboken om Dells supportsida support.dell.com för advancerad hjälp och felsöknings instruktioner.**
- **VARNING: Innan du utför något arbete inuti datorn ska du läsa säkerhetsanvisningarna som kom med datorn. Mer säkerhetsinformation hittar du på sidan Regulatory Compliance på www.dell.com på följande adress:**

**http://www.dell.com/regulatory\_compliance.**

## **Problem med nätverk**

#### **Trådlösa anslutningar**

#### **Om den trådlösa nätverksanslutningen**

**tappats** — är den trådlösa routern offline eller så har datorns trådlösa funktion inaktiverats.

- • Kontrollera den trådlösa routern och se till att strömmen är påslagen och att den är kopplad till datakällan (kabel modemet eller nätverket).
- • Återetablera anslutningen till den trådlösa routern:
	- a. Spara och stäng alla öppna filer och avsluta alla öppna program.
	- **b.** Klicka på Start  $\bigoplus$  → Anslut till.
	- c. Slutför installationen genom att följa anvisningarna på skärmen.

#### <span id="page-24-0"></span>**Kabelanslutning**

**Om nätverksanslutningen tappas** — Kabeln är lös eller skadad.

• Kontrollera att kabeln sitter i och att den inte är skadad.

Anslutningslampan på nätverksanslutningen talar om om anslutningen fungerar och visar statusen:

- • Grön Bra anslutning mellan datorn och ett 10 Mbit/s-nätverk.
- • Orange Anslutningen mellan datorn och ett 1000-Mbps nätverk är god.
- • Släckt Datorn har ingen fysisk anslutning till nätverket.
- 

**OBS!** Anslutningslampan på nätverksanslutningen fungerar endast för kabelanslutningar. Anslutningslampan anger inte statusen för trådlösa anslutningar.

## **Problem med ström**

**Om strömindikatorn inte är på** — Datorn är antingen avslagen eller så får den inte ström.

- • Sätt i nätkabeln igen i både nätkontakten på datorn och eluttaget.
- • Om datorn är ansluten till en förgreningsdosa kontrollerar du att förgreningsdosan är ansluten till ett eluttag och att den inte är avstängd. Ta bort alla eventuella strömskydd, förgreningsdosor och förlängningssladdar och pröva om datorn startar.
- • Kontrollera att eluttaget fungerar genom att ansluta något annat till det, exempelvis en lampa.
- • Kontrollera sladdarna till nätadaptern. Om nätadaptern har en lampa kontrollerar du att den lyser.

#### <span id="page-25-0"></span>**Om strömindikatorn lyser med ett fast vitt sken**

**och datorn inte svarar** — kan det hända att bildskärmen inte är i satt eller påslagen. Se till att bildskärmen är ordentligt i satt och slå av den och sedan på den igen.

**Om strömindikatorn blinkar vitt** — är datorn i vänteläge. Tryck på en tangent, flytta på pekdonet på pekplattan eller musen, eller tryck in strömbrytaren för att fortsätta normal användning.

**Om strömindikatorn har ett fast gult sken** — kan det vara problem med strömförsörjningen eller ett fel på en intern enhet. Kontakta Dell för hjälp, se "Kontakta Dell" på sidan [43.](#page-44-1)

**IOm strömindikatorn blinkar gult** — får datorn ström, men en enhet kan vara defekt eller felaktigt installerad. Det kan hända att du måste ta bort och installera om minnesmodulerna (information om hur man tar bort och installerar om minnesmodulerna hittar du i *Service Manual*  (service handboken) på Dells support websida **support.dell.com**).

**Om du träffar på störningar som hindrar mottagningen i datorn** — en oönskad signal som stör eller blockerar andra signaler. Möjliga störningskällor är:

- • Förlängningssladdar för el, tangentbord och mus.
- • För många enheter anslutna till samma förgreningsdosa.
- • Flera förgreningsdosor anslutna till samma eluttag.

## **Problem med minne**

#### **Om du får ett meddelande om att minnet inte räcker meddelande** —

- • Spara och stäng alla öppna filer och avsluta alla öppna program som du inte använder för att se om detta löser problemet.
- • Minneskraven finns i programmens dokumentation. Om nödvändigt installerar du mer minne (se *Service Manual* (service handboken) på Dells support websida **support.dell.com**).

<span id="page-26-0"></span>• Sätt tillbaka minnesmodulerna (se *Service Manual* (service handboken) på Dells support websida **support.dell.com**) för att se till att datorn kan kommunicera med minnet.

#### **Om andra minnesproblem uppstår** —

- • Se till att du följer riktlinjerna för minnes installation (se *Service Manual* (service hanboken) på Dells support websida **support.dell.com**).
- • Kontrollera att minnesmodulerna är kompatibla med datorn. Datorn har stöd för DDR2-minne. Mer information om vilka slags minnen som stöds av datorn, se "specifikationer" på sidan [46.](#page-48-1)
- • Kör Dell Diagnostik (se "Dell Diagnostik" på sidan [31](#page-32-1)).
- • Sätt tillbaka minnesmodulerna (se *Service Manual* (service handboken) på Dells support websida **support.dell.com**) för att se till att datorn kan kommunicera med minnet.

## <span id="page-26-1"></span>**Problem med låsningar och programvara**

**Om datorn inte startar** — Kontrollera att strömkabeln sitter i datorn ordentligt och i eluttaget.

**Om ett program slutar att svara** — stäng programmet:

- **1.** Tryck ner <Ctrl><Shift><Fsc> samtidigt.
- **2.** Klicka på **Program**.
- **3.** Klicka på det program som inte längre svarar.
- **4.** Klicka på **Avsluta aktivitet**.

#### <span id="page-27-0"></span>**Om ett progam kraschar om och om igen** —

Kontrollera du programvarans dokument. Avinstallera och installera om programmet om det behövs.

#### *C* OBS! Det finns oftast

installationsanvisningar för programvaran i tillhörande dokumentation eller på medföljande CD-skiva.

#### **Om datorn slutar svara** —

**ANMÄRKNING:** Du kan förlora data om du inte kan stänga av datorn på det vanliga sättet via operativsystemet.

Stäng av datorn. Om datorn varken svarar på tangenttryckningar eller musrörelser håller du strömbrytaren intryckt i minst 8-10 sekunder tills datorn stängs av. Starta sedan om datorn.

#### **Om programmet är avsett för en tidigare version av Microsoft® Windows® operativsystem** —

Kör guiden för programkompatibilitet Programmet Kompatibilitets guiden konfigurerar ett program så att det kan köras in en miljö som liknar icke-Windows Vista operativsystemets miljö.

#### **1.** Klicka på Start  $\bigoplus$  → Kontroll panel→ **Program**→ **Använd ett äldre program med denna versionen av Windows**.

**2.** Klicka på **Nästa** när välkomstsidan visas.

**3.** Följ instruktionerna på skärmen.

**Om ett fast blå skärm visas** — stäng du av datorn. Om datorn varken svarar på tangentnedtryckning eller musrörelse håller du strömbrytaren intryckt i minst 8-10 sekunder tills datorn stängs av. Starta sedan om datorn.

#### **Om andra programvareproblem uppstår** —

- • Säkerhetskopiera filerna omedelbart.
- • Använd ett antivirusprogram för att kontrollera att det inte finns virus på hårddisken, cd- eller dvd-skivorna.
- • Spara och stäng alla öppna filer och program och stäng av datorn på **Start**-menyn .
- • Läs programmets dokumentation eller kontakta tillverkaren för att få felsökningsinformation.
	- Se till att programmet är kompatibelt med det operativsystem som är installerat på datorn.
	- Se till att datorn uppfyller de minimikrav för maskinvara som krävs för att köra programmet. Dokumentationen om programmet innehåller mer information.
	- Se till att programmet är rätt installerat och konfigurerat.
- Kontrollera att drivrutinerna inte står i konflikt med andra program.
- Avinstallera och installera om programmet om det behövs.

# <span id="page-29-0"></span>**Använda supportverktyg**

## **Dells support center**

Dell Support centret kan hjälpa dig hitta rätt service, och den information du behöver för ditt specifika system. Mer information om Dell Supportcenter och tillgängliga supportverktyg finns under fliken **Services** på **support.dell.com**.

Klicka på ikonen i aktivitetsfältet för att köra programmet. På hemsidan finns länkar som du kan följa till:

- • Själv hjälp (Felsökning, Säkerhet, System prestande, Nätverk/Internet, Säkerhets kopiering/Återställning, och Windows Vista)
- • Varningar (tekniska support varningar som gäller din dator)
- • Hjälp från Dell (Tekniskt support med DellConnect™, Kundtjänst, Utbildning och handledning, Hur-gör-man-hjälp med Dells telefontjänst, och Online Scan med PCCheckUp)
- Om ditt system (System dokumentation, garantiinformation, systeminformation, och uppgraderingar & tillbehör)

Högst uppe på Dell supportcentrets hemsida visas systemets modellnummer och dess service etikett och express servicekod.

Mer information om Dells support center hittar du i *Dell Technology Guide* (teknikguide) på hårddisken eller på Dells support websida **support.dell.com**.

**VARNING: Undvik elstötar, skärsår från fläktblad i rotation eller andra oväntade personskador genom att alltid koppla bort datorn från eluttaget innan du tar bort kåpan.**

## <span id="page-30-0"></span>**System meddelanden**

Om datorn har problem eller fel, kan det visas ett systemmeddelande som kan hjälpa till att identifiera orsaken och vad som behövs göras för att rätta till problemet.

*OBS!* Om meddelandet inte finns med i listan kan du läsa i dokumentationen för operativsystemet eller det program som var igång då meddelandet visades. Du kan även hitta det i *Service Manual* (service hanboken) på Dells support websida **support.dell.com** eller se "Kontakta Dell" på sidan [43](#page-44-1) för mer hjälp.

**Varning! Tidigare försök att starta datorn har misslyckats på punkten [nnnn]. För hjälp med att lösa problemet, skriver du ner punkten och kontaktar Dells tekniska Support** — Datorn kunde inte slutföra startrutinen tre gånger i rad och fick samma felmeddelande (se "Kontakta Dell" på sidan [43](#page-44-1) för mer hjälp).

**CMOS checksum fel** — moderkortetsfel eller lågt RTC batteri. Batteriet måste bytas. Se *Service Manual* (service hanboken) på Dells support websida **support.dell.com** ellerse "Kontakta Dell" på sidan [43](#page-44-1) för mer hjälp.

**CPU fläktfel** — CPU-fläkten fungerar inte. CPU fläkten måste bytas. Se *Service Manual* (service hanboken) på Dells support websida **support.dell.com**.

<span id="page-30-1"></span>**Hårddiskfel** — möjligt hårddiskfel under HDD POST (se "Kontakta Dell" på sidan [43](#page-44-1) för mer hiälp).

**Läsfel på hårddisken** — möjligt hårddiskfel under HDD start test (se "Kontakta Dell" på sidan [43](#page-44-1) för mer hjälp).

**Tangentbordsfel** — Byt ut tangentbordet eller kontrollera om någon av kablarna är lösa.

<span id="page-31-0"></span>**Ingen startenhet tillgänglig** — det finns ingen startbar del på hårddiskenheten, hårddiskkablen kan vara lös eller så finns det ingen startbar enhet.

- • Om hårddisken är konfigurerad som startenhet kontrollerar du att kablarna är ordentligt anslutna och att enheten är korrekt installerad och partitionerad som startenhet.
- • Gå in i systemets installation och se till att startinformationen är korrekt (se *Service Manual* (service hanboken) på Dells support websida **support.dell.com**).

**Ingen timer tickstörning** — Ett chip på moderkortet kan vara felaktigt eller så har ett moderkortsfel uppstått (se *Service Manual*  (service hanboken) på Dells support websida **support.dell.com** eller se "Kontakta Dell" på sidan [43](#page-44-1) för mer hjälp).

**USB överströmsfel** — koppla bort USB enheten. USB enheten behöver mer ström för att fungera på rätt sätt. Använd en extern strömkälla för att koppla till USB enheten, eller om din enhet har två USB kablar, kopplar du i båda två.

#### **Obs! - Hårddiskens**

**SJÄLVÖVERVAKNINGSSYSTEM har rapporterat att en parameter ligger utanför normalt område. Dell rekommenderar att du säkerhetskopierar dina data regelbundet. En parameter är utanför normalt område behöver inte növändigtvis betyda att det är något fel på hårddisken** — S.M.A.R.T fel, möjligt hårddiskfel. Denna funktion kan aktiveras eller inaktiveras i BIOS installationen (se "Kontakta Dell" på sidan [43](#page-44-1) för mer hjälp).

## **Felsökning av maskinvara**

Om en enhet antingen inte kan identifieras när operativsystemet installeras eller identifieras men konfigureras felaktigt, kan du använda **Felsökning av maskinvara** för att åtgärda problemet.

<span id="page-32-0"></span>Så här startar du Felsökning för maskinvara:

- **1.** Klicka på Start  $\rightarrow \rightarrow$  Hjälp och support.
- **2.** Skriv hardware troubleshooter i sökfältet och tryck på <Enter> för att starta.
- **3.** I sökresultaten väljer du det alternativ som bäst beskriver problemet och följer återstående felsökningssteg.

## **Dell diagnostik**

<span id="page-32-1"></span>Om du har problem med datorn utför du kontrollerna i avsnittet "Låsningar och programvaruproblem" på sidan [25"](#page-26-1) och kör Dell diagnostik innan du kontaktar Dell för att få hjälp.

Skriv gärna ut instruktionerna innan du börjar.

- 
- *C* OBS! Dell diagnostiken fungerar endast på Dells datorer.
- **OBS!** Skivan *Drivers and Utilities* är ett  $\mathscr{M}$ tillval och medföljer inte alla datorer.

Se systeminställningsavsnittet i *Service Manual*  (service hanboken) för att granska datorns konfiguration och se till att enheten som du vill testa visas i systeminställningsprogrammet och är aktivt.

Starta Dell Diagnostik från hårddisken eller från skivan *Drivers and Utilities*.

#### **Starta Dell Diagnostik från hårddisken**

Dell Diagnostik finns på en dold diagnostikverktygspartition på hårddisken.

- *<b>OBS!* Om du inte ser något på skärmen, se "Kontakta Dell" på sidan [43](#page-44-1).
- **1.** Kontrollera att datorn är ansluten till ett eluttag som du vet fungerar.
- **2.** Starta (eller starta om) datorn.
- **3.** När DELL™ logotypen visas trycker du direkt på <F12>. Välj **diagnostik** på startmenyn och tryck på <Enter>.
- *<b>OBS!* Om du väntar för länge och operativsystemets logo dyker upp ska du vänta tills du ser skrivbordet i Microsoft® Windows®. Stäng sedan av datorn och försök igen.
- *<b>OBS!* Om du får ett meddelande om att ingen partition för diagnosverktyget har hittats, kör du Dell Diagnostics från skivan *Drivers and Utilities*.
- **4.** Tryck på vilken tangent som helst så startas Dell Diagnostik från diagnostikverktygspartitionen på hårddisken.

#### **Så här startar du Dell Diagnostik från cd-skivan Drivers and Utilities**

- **1.** Sätt i skivan *Drivers and Utilities*.
- **2.** Stäng av och starta om datorn. När DELL-logotypen visas trycker du genast på <F12>.
- *C* OBS! Om du väntar för länge och operativsystemets logo dyker upp ska du vänta tills du ser skrivbordet i Microsoft® Windows®. Stäng sedan av datorn och försök igen.
- *DBS!* Nästföljande steg ändrar bara startsekvensen för den här gången. Nästa gång startas datorn enligt vad som har angetts för enheterna i systeminställningsprogrammet.
- **3.** Markera **CD/DVD/CD-RW** när listan med startenheter visas och tryck på <Enter>.
- **4.** Välj **Boot from CD-ROM** (starta från cd-skiva) på menyn som visas och tryck på <Enter>.
- **5.** Tryck på 1 för att visa menyn på cd-skivan och gå vidare genom att trycka på <Enter>.
- **6.** Välj **Run the 32 Bit Dell diagnostik** (kör 32 bitars Dell diagnostik) i den numrerade listan. Finns det flera versioner väljer du den som gäller din dator.
- **7.** När **huvudmenyn** för Dell diagnostik visas väljer du det test som du vill köra.

# <span id="page-34-0"></span>**Systemåterställning Options**

Du kan återställa operativsystemet på följande sätt:

- • System återställer datorn till ett tidigare tillstånd utan att påverka några datafiler. Prova med Systemåterställning först om du behöver återställa operativsystemet och vill bevara datafilerna.
- • Dell Med Dell Factory Image Restore återställs hårddisken till det läge den var i när du köpte datorn. Denna process tar permanent bort alla data på hårddisken och alla program som du har installerat sedan du fick datorn. Använd endast Dell Factory Image Restore om det inte gick att lösa problemet med operativsystemet med Systemåterställning.
- • Om det medföljde en operativsystemet kan du återställa operativsystemet. men när du använder denna skiva tas dock all data

bort all data från hårddisken. Använd skivan endast om det inte gick att lösa problemen med operativsystemet med hjälp av Systemåterställning.

## <span id="page-34-1"></span>**Systemåterställning**

I Windows-operativsystemen finns en funktion för systemåterställning som gör att du kan återställa datorn till ett tidigare längre (utan att detta påverkar data) om ändringar i maskinvara, programvara eller andra systeminställningar har gjort att datorn inte längre fungerar som önskat. Ändringar som Systemåterställning gör i datorn är helt återställningsbara.

**ANMÄRKNING:** Säkerhetskopiera dina datafiler regelbundet. Systemåterställning övervakar inte datafiler och kan inte återställa dem.

#### **Systemåterställning Options**

**OBS!** Metoderna i det här dokumentet är skrivna för standardläget i Windows, så de kanske inte fungerar om Dell™ datorn körs i klassiskt läge.

#### **Starta Systemåterställning**

- **1.** Klicka på **Start** .
- **2. Start Search** rutan, skriver du i System Restore (systemåterställning) och trycker på <Enter>.
- **OBS!** Fönstret med **användarkontokontroll** dyker eventuellt upp. Om du är administratör av datorn klickar du på **Fortsätt**. I annat fall kontaktar du administratören för att fortsätta med önskad åtgärd.
- **3.** Klicka på **Nästa** och följ återstående ledtexter på skärmen.

Om inte Systemåterställning åtgärdade problemet kan du ångra den senaste systemåterställningen.

#### **Ångra den senaste systemåterställningen**

- *C* OBS! Spara och stäng alla öppna filer och avsluta alla öppna program innan du ångrar den senaste systemåterställningen. Du ska varken ändra, öppna eller radera filer eller program förrän systemåterställningen är klar.
- **1.** Klicka på **Start** .
- **2. Start Search** rutan, skriver du i System Restore (systemåterställning) och trycker på <Enter>.
- **3.** Klicka på **Ångra den senaste återställningen**  och klicka på **Nästa**.

## <span id="page-36-0"></span>**Dell Factory Image Restore (återställning till fabrikskopia)**

- **ANMÄRKNING:** Om du använder Dell Factory Image tas alla data på hårddisken och alla program eller drivrutiner som du har installerat efter att du fick datorn bort permanent. Säkerhetskopiera om möjligt alla data innan du använder dessa alternativ. Använd bara Dell Factory Image Restore om det inte gick att lösa problemet med operativsystemet med Systemåterställning.
- 

*C* OBS! Dell Factory Image Restore finns inte i alla länder och i vissa datorer.

Använd enbart Dells återställning till fabrikskopia som en sista utväg att återställa operativsystemet.. Dessa alternativ återställer hårddisken till det tillstånd den befann sig i när du köpte datorn. Alla program och filer som du har lagt till sedan du fick datorn — även datafiler — tas bort permanent från hårddisken. Datafiler kan vara dokument, kalkylark, e-post

digitala fotografier, musikfiler och så vidare. Säkerhetskopiera, om möjligt, alla data innan du använder Factory Image Restore.

#### **Dell Factory Image Restore (Dells återställning till fabrikskopia)**

- **1.** Slå på strömmen till datorn. När Dell-logotyper visas trycker du på <F8> flera gånger för att öppna fönstret med **Vistas avancerade startalternativ**.
- **2.** Välj att **reparera datorn**.
- **3.** Fönstret med alternativ för **systemåterställning**  visas.
- **4.** Välj en tangentbordslayout och klicka på **Nästa**.
- **5.** Logga in som lokal användare för att komma åt återställningsalternativen. Öppna kommandoprompten genom att skriva administratör i **användarnamnfältet** och därefter klicka på **OK**.
- **6.** Klicka på **Dell Factory Image Restore** (återställning till Dells fabrikskopia). **Välkomstskärmen i Dell Factory Image Restore** visas.

#### <span id="page-37-0"></span>**Systemåterställning Options**

- - **OBS!** Beroende på konfiguration måste du eventuellt välja **Dell Factory Tools** (Dells fabriksverktyg) och därefter **Dell Factory Image Restore**.
- **7.** Klicka på **Nästa**. Skärmbilden för bekräftelse av databorttagning visas.
- **ANMÄRKNING:** Om du inte vill fortsätta med Factory Image Restore, klickar du på **Avbryt**.
- **8.** Klicka på kryssrutan för att bekräfta att du vill fortsätta med formateringen av hårddisken och återställa systemets programvara till fabrikstillstånd. Klicka därefter på **Nästa**.

Återställningen startar och det tar minst fem minuter innan den är klar. Ett meddelande visas när operativsystemet och de fabriksinstallerade programmen har återställts till fabrikstillstånd.

**9.** Klicka på **Slutför** för att starta om datorn.

## **Ominstallation av operativsystemet**

#### **Innan du börjar**

Innan du korrigerar ett problem med en nyinstallerad drivrutin genom att installera om Windows-operativsystemet bör du försöka med Återställ tidigare drivrutin. Om du inte kan korrigera problemet med Återställ tidigare drivrutin använder du Systemåterställning och återställer operativsystemet till ett tidigare läge då systemet fortfarande var stabilt, det vill säga innan den nya drivrutinen installerades. Se "Hur man använder Microsoft Windows systemåterställning" på sidan [33.](#page-34-1)

**ANMÄRKNING:** Säkerhetskopiera alla datafiler på den primära hårddisken innan du genomför installationen. Vid vanlig hårddiskkonfiguration är den primära hårddisken den enhet som först identifieras av datorn.

<span id="page-38-0"></span>För ominstallation av Windows behöver du följande:

- • Skivan *Dell Operating System*
- • Skivan *Dell Drivers and Utilities*
- **OBS!** På skivan *Dell Drivers and Utilities* finns drivrutiner som installerades på fabriken när datorn monterades. Använd skivan Drivers and Utilities för att installera de drivrutiner som behövs. Beroende på i vilken region du beställde din dator och på om du ville ha skivorna eller inte, kanske du inte fick skivorna *Drivers and Utilities* och *Operating System* med din dator.

#### **Ominstallerar Windows Vista**

Installationsprocessen kan ta en till två timmar att slutföra. Efter att du har installerat om operativsystemet måste du även installera om drivrutiner, antivirusprogram och annan programvara.

- **1.** Spara och stäng alla öppna filer och avsluta alla öppna program.
- **2.** Sätt i skivan *Operating System.*
- **3.** Klicka på **Avsluta** om alternativet **Installera Windows** dyker upp.
- **4.** Starta om datorn.
- **5.** När DELL™-logotypen visas trycker du direkt på <F12>.
- **OBS!** Om du väntar för länge och operativsystemets logo dyker upp ska du vänta tills du ser skrivbordet i Microsoft® Windows®. Stäng sedan av datorn och försök igen.
- **OBS!** Nästföljande steg ändrar bara startsekvensen för den här gången. Nästa gång startas datorn enligt vad som har angetts för enheterna i systeminställningsprogrammet.
- **6.** När listan över startenheter visas markerar du **CD/DVD/CD-RW -enheten** och trycker på <Enter>.
- **7.** Tryck på valfri tangent för att **starta från cd-skivan**.

Följ instruktionerna på skärmen för att slutföra installationen.

# <span id="page-39-0"></span>**Få Hjälp**

Om du har problem med datorn kan du diagnostisera och felsöka problemet genom att följa stegen nedan:

- **1.** Se "Lösa problem" på sidan [22](#page-23-1) för mer information och procedurer för datorns problem.
- **2.** Anvisningar om hur man kör "Dell Diagnostk" finns på sidan [31.](#page-32-1)
- **3.** Fyll i "Diagnostik checklistan" på sidan [43.](#page-44-2)
- **4.** Utnyttja Dells stora utbud av onlinetjänster på webbplatsen Dell Support (**support.dell.com**) om du behöver hjälp med frågor som rör installation och felsökning. Se "Online Service" på sidan [39](#page-40-1) för en lista av Dell Support online.
- **5.** Om föregående steg inte har löst problemet se "Kontakta Dell" på sidan [43](#page-44-1).
- *C* OBS! Ring Dells support från en telefon i närheten av datorn så att personalen kan hjälpa dig med de åtgärder som krävs.
- **OBS!** Dells expresskodsystem finns inte i alla länder.

Ange din expresskod när den efterfrågas, så kopplas du direkt till rätt supportpersonal. Om du inte har någon kod öppnar du mappen **Dell Tillbehör**, dubbelklickar på ikonen **Express Service Code** (expresskod) och följer anvisningarna.

**OBS!** Vissa av de följande tjänsterna är inte alltid tillgängliga på alla platser utanför USA. Kontakta den lokala representanten för Dell och fråga om tiänsten är tillgänglig.

## <span id="page-40-0"></span>**Teknisk Support och kundtjänst**

Via Dells supporttjänst får du svar på dina frågor om Dell™-maskinvara. Dells tekniska supportpersonal använder datorbaserade diagnostikmetoder för att snabbt kunna ge rätt svar på dina frågor.

När du kontaktar Dell's support service, se "Innan du ringer" på sidan [42](#page-43-1) sedan kontaktinformationen för din region eller gå till **support.dell.com**.

## **DellConnect™**

DellConnect är ett enkelt verktyg för onlineåtkomst som gör att Dells service- och supportpersonal får åtkomst till din dator via en bredbandsanslutning för att diagnostisera ditt problem och reparera det under din uppsikt. Gå till **support.dell.com** och klicka på **DellConnect** om du vill ha mer information.

## <span id="page-40-1"></span>**Onlinetjänster**

Information om Dells produkter och tjänster finns på följande webbplatser:

- • **www.dell.com**
- • **www.dell.com/ap** (endast Asien och Stillahavsområdet)
- • **www.dell.com/jp** (endast Japan)
- • **www.euro.dell.com** (endast Europa)
- • **www.dell.com/la** (Latinamerika och Karibien)
- • **www.dell.ca** (endast Kanada)

Du kommer till Dell Support på följande webbplatser och e-postadresser:

Dells supportwebbplatser

- • **support.dell.com**
- • **support.jp.dell.com** (endast Japan)
- • **support. euro.dell.com** (endast Europa)

<span id="page-41-0"></span>**Få Hjälp**

Dell Support e-mail adresser

- • **mobile\_support@us.dell.com**
- • **support@us.dell.com**
- • **la-techsupport@dell.com** (endast Latinamerika och Karibien)
- • **apsupport@dell.com** (endast Asien och Stillahavsområdet)

E-postadresser till Dells marknadsförings- och säljavdelningar

- • **apmarketing @dell.com** (endast Asien och Stillahavsområdet)
- • **sales\_canada@dell.com** (endast Kanada)

FTP (anonymt filöverföringsprotokoll)

#### • **ftp.dell.com**

Logga in som användare: anonymous och ange din e-postadress som lösenord.

## **AutoTech Service**

Dells automatiska supporttjänst, AutoTech, ger inspelade svar på de vanligaste frågorna om Dells bärbara och stationära datorer.

När du ringer AutoTech använder du en knapptelefon för att välja de ämnen som motsvarar dina frågor. Information om vilket telefonnummer du ska ringa i din region finns i avsnittet "Kontakta Dell" på sidan [43.](#page-44-1)

#### **Automatisk order status**

Om du vill kontrollera hur långt dina beställningar av Dell-produkter har kommit kan du besöka **support.euro.dell.com** eller ringa den automatiska orderuppföljningstjänsten. En inspelad röst frågar efter den information som behövs för att hitta och ge information om din order. Information om vilket telefonnummer du ska ringa i din region finns i avsnittet "Kontakta Dell" på sidan [43.](#page-44-1)

<span id="page-42-0"></span>Om det uppstår problem med beställningen, som att det saknas delar, att du har fått fel delar eller att det finns felaktigheter på fakturan, kan du kontakta Dell för att få hjälp. Ha följesedeln eller fakturan till hands när du ringer. Information om vilket telefonnummer du ska ringa i din region finns i avsnittet "Kontakta Dell" på sidan 43.

## **Produktinformation**

Om du behöver information om andra produkter som finns hos Dell, eller om du vill beställa något, kan du gå till Dells websida **www.dell.com**. Information om vilket telefonnummer du ska ringa för att tala med en försäljare i din region finns i avsnittet "Kontakta Dell" på sidan [43](#page-44-1).

## **Retur av produkter för garantireparation eller återbetalning**

Förbered alla artiklar som ska returneras på följande sätt:

- **1.** Ring till Dell för att få ett Returauktoriseringsnummer, och skriv det klart och tydligt på lådans utsida.
- **2.** Information om vilket telefonnummer du ska ringa i din region finns i avsnittet "Kontakta Dell" på sidan [43](#page-44-1).
- **3.** Skicka med en kopia på fakturan och ett brev som beskriver varför artikeln returnerats.
- **4.** Skicka med en kopia av Diagnostik checklistan (se "Diagnostik checklista" på sidan [43](#page-44-2)) som visar de tester som du kört och alla felmeddelanden som rapporterats av Dell diagnostik (se "Dell diagnostik" på sidan [31](#page-32-1)).

<span id="page-43-0"></span>**Få Hjälp**

- **5.** Tänk på att skicka med alla tillbehör som hör ihop med de delar du returnerar (nätkablar, programvara, handböcker o.dyl.) om du skickar tillbaka utrustningen för att få pengarna tillbaka.
- **6.** Förpacka utrustningen som ska sändas tillbaka i originalförpackningen (eller likvärdigt förpackningsmaterial).
- **7.** Du står för eventuella fraktkostnader. Du får även stå för försäkringen för av alla returprodukter samt för risken att produkterna tappas bort under frakten till Dell. Postförskottspaket tas inte emot.
- **8.** Produktreturer som inte uppfyller alla ovanstående villkor tas inte emot vid ankomst till Dell utan returneras till dig.

## <span id="page-43-1"></span>**Innan du ringer**

*C* OBS! Ha din Express Service kod redo när du ringer. Med koden kan Dells automatiska telefonsystem för support snabbare koppla ditt samtal. Du kan även uppmanas att ange din servicekod (som finns uppepå datorn).

Kom ihåg att fylla i följande"Diagnostik Checklist". Sätt på datorn innan du ringer Dell och ber om hjälp (om det är möjligt) och ring från en telefon vid eller i närheten av datorn. Det kan hända att du ombeds skriva in kommandon, uppge detaljerad information under olika operationer eller pröva andra felsökningsprocedurer som endast kan utföras vid själva datorn. Se till att du har systemdokumentationen till hands.

#### <span id="page-44-2"></span><span id="page-44-0"></span>**Diagnostik Checklista**

- • Namn:
- • Datum:
- • Adress:
- • Telefonnummer:
- • Servicekod (som finns på datorns bak- eller undersida).
- • Returauktoriseringsnummer (om du fått ett sådant från Dells supporttekniker):
- • Returauktoriseringsnummer (om du fått ett sådant från Dells supporttekniker):
- • Operativsystem och version:
- • Enheter:
- • Expansionskort:
- • Är datorn ansluten till ett nätverk? Ja/Nej
- • Nätverk, version och nätverkskort:
- • Program och versioner:

Läs i dokumentationen för operativsystemet hur du bestämmer innehållet i startfilerna till systemet. Om datorn är ansluten till en skrivare skriver du ut alla filer. Annars antecknar du innehållet i alla filer innan du ringer till Dell.

- • Felmeddelande, pipkod eller diagnostikkod:
- • Beskrivning av problemet och felsökningsåtgärder som du utfört:

## <span id="page-44-1"></span>**Kontakta Dell**

För kundtjänst i USA ringer du 800-WWW-DELL (800-999-3355).

**OBS!** Om du inte har en aktiv internetanslutning, finns kontaktinformation på inköpsfakturan, följesedeln, räkningen eller i Dells produktkatalog.

Dell erbjuder flera alternativ för online- och telefonbaserad support och service. Utbudet varierar per land och produkt och vissa tjänster kanske inte finns där du befinner dig.

#### **Få Hjälp**

Så här tar du kontakt med Dell för försäljning, support eller kundtjänst:

- **1.** Gå till **support.dell.com**.
- **2.** Välj ditt land eller region i listmenyn **Choose A Country/Region** (välj ett land/region) längst ner på sidan.
- **3.** Klicka på **Contact Us** (kontakta oss) på vänster sida.
- **4.** Välj lämplig service- eller supportlänk baserat på ditt behov.
- **5.** Välj det sätt att kontakta Dell som passar dig bäst.

# <span id="page-46-0"></span>**Hitta mer Information och Resurser**

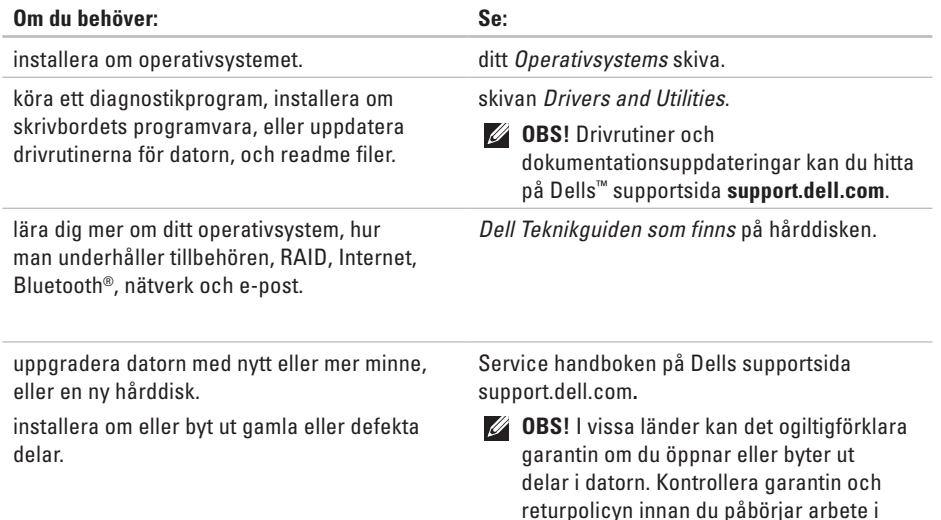

datorn.

<span id="page-47-0"></span>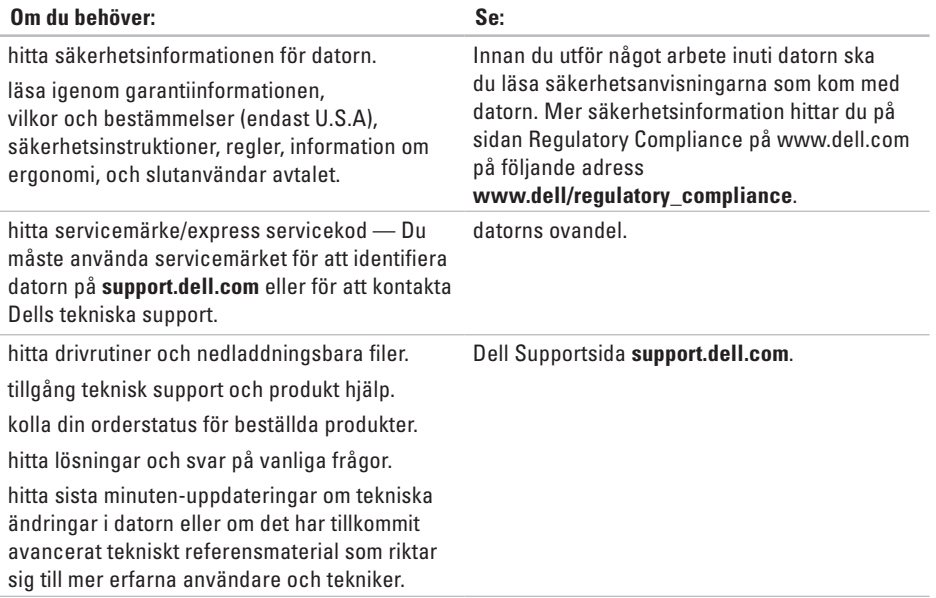

# **Studio**

# <span id="page-48-1"></span><span id="page-48-0"></span>**Specifikationer**

#### **Dator modell**

#### Studio 540

Detta avsnittet ger grundläggande information som du kan behöva för att installera och uppdatera drivrutiner och uppgradera datorn.

*C* OBS! Utrustningen varierar i olika regioner. Mer information om datorns konfiguration får du genom att klicka på

**Start** → **Hjälp och support** och därefter välja alternativet för visning av datorinformation.

#### **Processor**

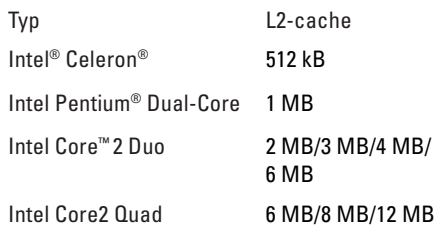

#### **Enheter**

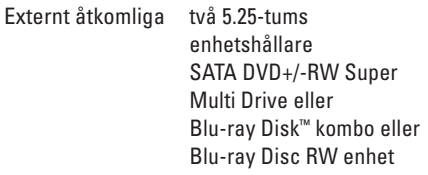

<span id="page-49-0"></span>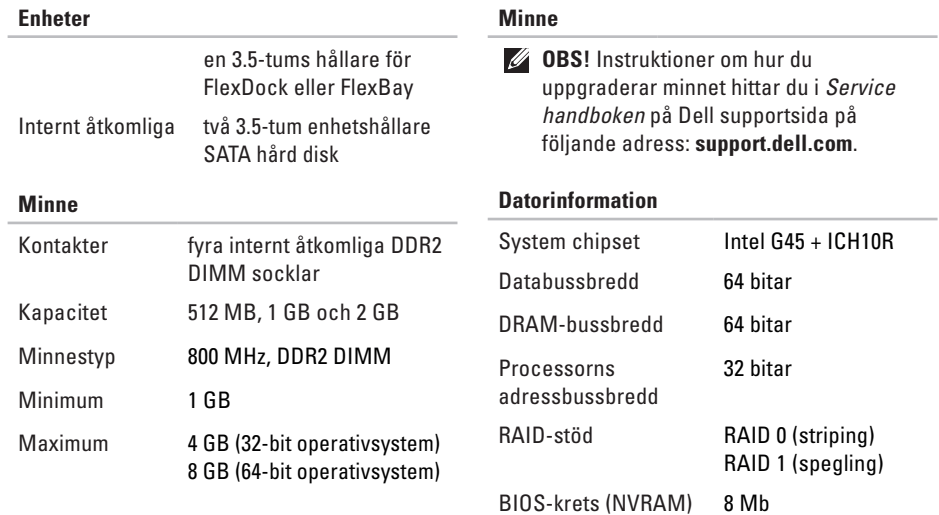

<span id="page-50-0"></span>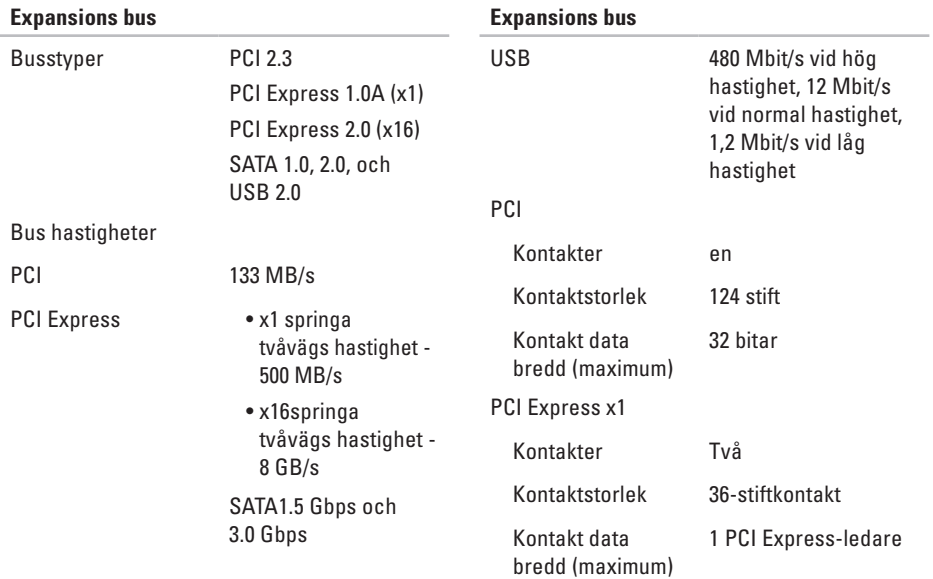

<span id="page-51-0"></span>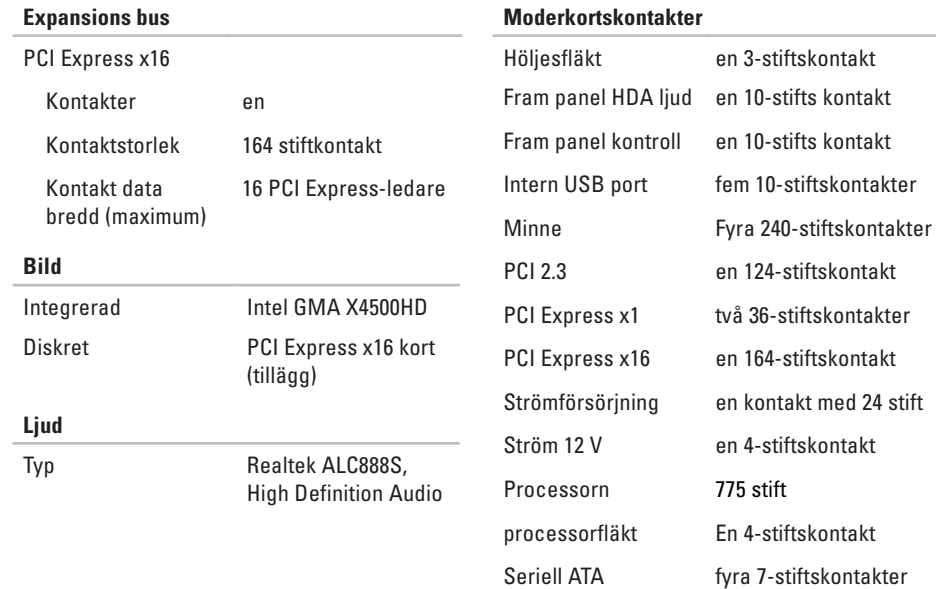

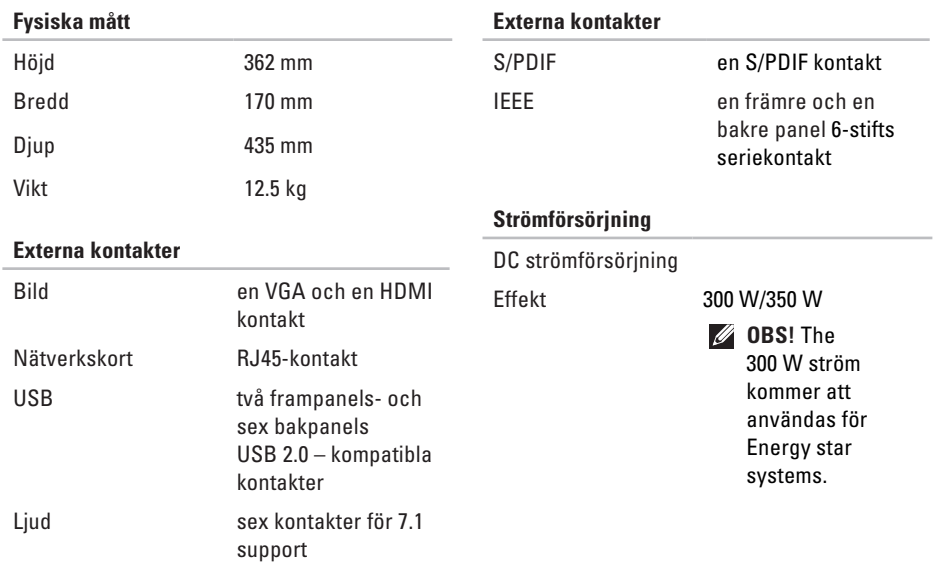

<span id="page-53-0"></span>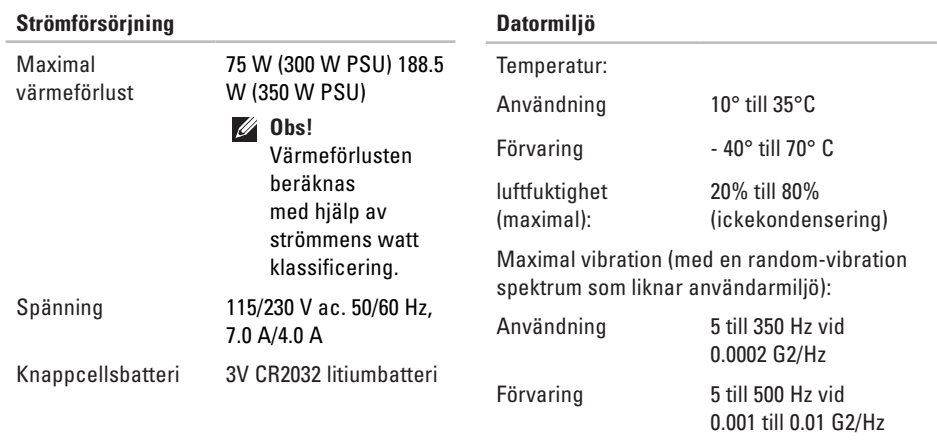

Maximal stöt (mätt vid hårddisk i huvudposition och en 2-ms half-sine puls):

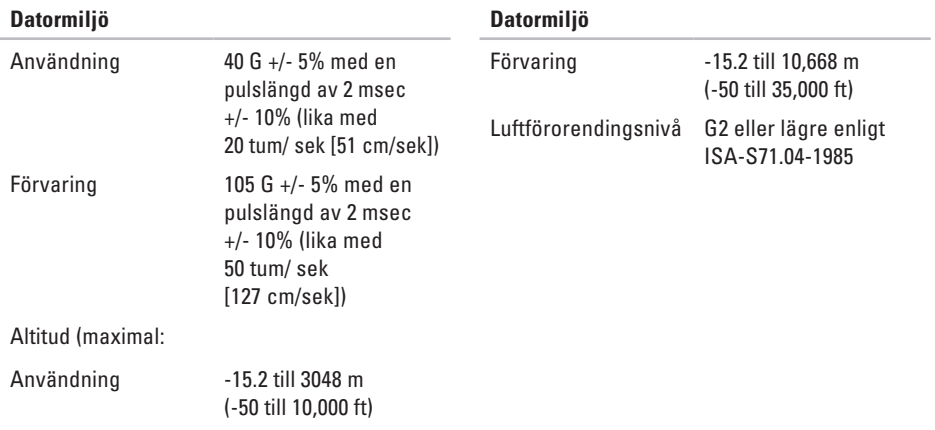

# <span id="page-55-0"></span>**Bilaga**

Informationen i dokumentet gäller förprodukterna som visas nedan:

- Studio
- Studio 540
- Studio 540n

## **Om Macrovision-produkter**

Denna produkt inkluderar upphovsrättsligt skyddad teknik som skyddas av metodrättigheter enligt patent i USA och andra rättigheter som ägs av Macrovision Corporation och andra upphovsrättsinnehavare. Användning av den upphovsrättsligt skyddade tekniken måste godkännas av Macrovision Corporation och gäller endast hemmabruk och annan begränsad användning, såvida inte Macrovision Corporation uttryckligen ger sitt medgivande till annan användning. Dekompilering och isärtagning är förbjudet.

## <span id="page-56-0"></span>**A**

anpassa skrivbordet **[20](#page-21-0)** anslut(ing) via DSL **[12](#page-13-0)** anslut(ning) använder uppringd anslutning **[11](#page-12-0)** bildskä **[6](#page-7-0)** extra nätverkskabel **[9](#page-10-0)** till internet **[11](#page-12-0)** via WLAN **[12](#page-13-0)** AutoTech **[40](#page-41-0)**

## **C**

CDs, spela och skapa **[20](#page-21-0)** chipset **[48](#page-49-0)**

## **D**

data, säkerhetskopiering **[21](#page-22-0)** datorns kompetens **[20](#page-21-0)** DellConnect **[39](#page-40-0)** Dell diagnostik **[31](#page-32-0)** Dell Factory Image Restore **[33](#page-34-0)** Dells support center **[28](#page-29-0)** Dells teknikguide för mer information om **[45](#page-46-0)** Dell supportsida **[46](#page-47-0)** Diagnostik checklista **[42](#page-43-0)** drivrutiner och nedladdningsbara filer **[46](#page-47-0)** DVDs, spela och skapa **[20](#page-21-0)**

#### **E**

Elkontakt **[17](#page-18-0)**

energi besparing **[21](#page-22-0)** e-post adresser teknisk support **[40](#page-41-0)** expansion-buss **[49](#page-50-0)**

## **F**

Felsökning av maskinvara **[30](#page-31-0)** främre kontakterna **[14](#page-15-0)** FTP login, anonym **[40](#page-41-0)**

#### **G**

garantireturer **[41](#page-42-0)**

#### **H**

hårddisk

typ **[48](#page-49-0)** hårddiskens aktivitetsindikator **[15](#page-16-0)** HDMI

kontakt **[19](#page-20-0)** skärm **[6](#page-7-0)** hitta mer information **[45](#page-46-0)** hjälp få hjälp och support **[38](#page-39-0)** hörlurar främre kontakt **[15](#page-16-0)**

## **I**

IEEE 1394 kontakt **[15](#page-16-0)**, **[18](#page-19-0)** Internetanslutning **[11](#page-12-0)** ISP Internet Service Provider **[11](#page-12-0)**

## **K**

Kontakta Dell online **[43](#page-44-0)** kortläsare **[16](#page-17-0)** kundtjänst **[39](#page-40-0)**

## **L**

line-in kontakt **1 [5](#page-16-0)** lösa problem **[2](#page-23-0) 2**

## **M**

maskinvare diagnoseringen **[3](#page-32-0) 1** mediekortläsare **1 [6](#page-17-0)** Microsoft™ Windows Vista® **[1](#page-12-0) 1** mikrofon kontakt **[1](#page-16-0) 5** minne minimum och maximum **[4](#page-49-0) 8** Minneskortsläsare **1 [6](#page-17-0)** minnesproblem lösa **[2](#page-25-0) 4** minney support **[4](#page-49-0) 8** MMC **1 [6](#page-17-0)** Moderkortskontakter **[5](#page-51-0) 0**

Multi Media-kortläsare **[1](#page-17-0) 6**

#### **N**

nätverksanslutning fixa **2 [3](#page-24-0)** placering **[1](#page-19-0) 8** nätverkshastighets testing **[2](#page-23-0) 2**

#### **O**

ominstallera Windows **[3](#page-34-0) 3** optisk audio kontakt S/PDIF kontakt **[1](#page-20-0) 9** order status **4 [0](#page-41-0)**

## **P**

problem, lösa **[2](#page-23-0) 2** processor **[4](#page-48-0) 7** produkt

information och köp **[41](#page-42-0)** progamvarefunktioner **[20](#page-21-0)** programvaruproblem **[25](#page-26-0)**

## **R**

restoring factory image(Dells återställning till fabrikskopia) **[35](#page-36-0)** resurser, hitta mer **[45](#page-46-0)** ringa till Dell **[42](#page-43-0)**

### **S**

säkerhetskopiering skapa **[21](#page-22-0)** SDHC kortläsare **[16](#page-17-0)** SD kortläsare **[16](#page-17-0)** skicka produkter för retur eller reparation **[41](#page-42-0)** spara energi **[21](#page-22-0)** S/PDIF **[19](#page-20-0)**

specifikationer **[47](#page-48-0)** ställa in inställningar **[21](#page-22-0)** strömbrytare och ljus **[15](#page-16-0)** ström problem, lösa **[23](#page-24-0)** support e-post-adresser **[40](#page-41-0)** support sidor över hela världen **[39](#page-40-0)** Systemåterställning **[33](#page-34-0)** System meddelanden **[29](#page-30-0)** system reinstall options **[33](#page-34-0)**

#### **T**

tekniskt support **[39](#page-40-0)** temperatur användning och förvaring **[52](#page-53-0)** trådlös nätverksanslutning **[22](#page-23-0)**

## **U**

USB 2.0

bakre kontakter **[19](#page-20-0)** främre kontakter **[16](#page-17-0)** utmatningsknapp **[15](#page-16-0)** uttag för säkerhetskabel **[17](#page-18-0)**

## **W**

Windows, ominstallera **[33](#page-34-0)** Windows Vista® Guiden för programkompatibilitet **[26](#page-27-0)** Inställning **[11](#page-12-0)** ominstallerar **[37](#page-38-0)**

#### **X**

xD-Bildkortsläsare **[16](#page-17-0)**

Tryckt i Irland

www.dell.com | support.dell.com

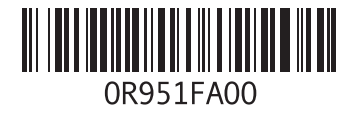